## ウェブディスク使用容量確認方法

○操作前に

※ウェブディスク使用量の確認はマーブルネット網内 (ケーブルモデムまたは ONU 配下) からのみ出 来ます。

「ウェブディスク使用量確認」をクリックし UserTool にログインのページを開きます。

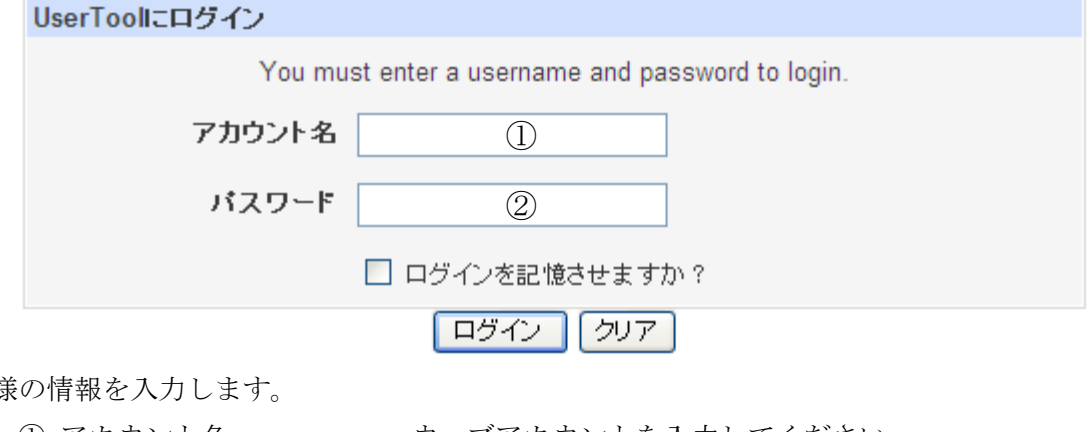

お客様

① アカウント名 : ウェブアカウントを入力してください。

② パスワード : ウェブアカウントのパスワードを入力してください。

○メールディスク使用容量確認方法

1. ログイン後、左メニューより「ディスク利用量」をクリックします。

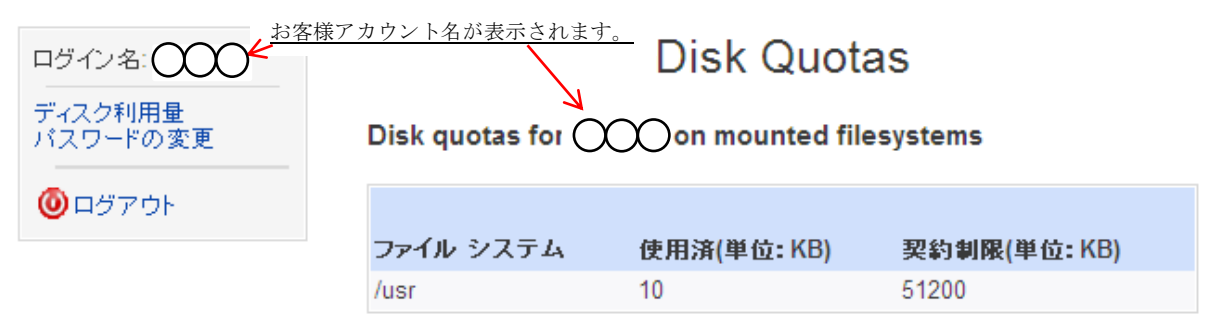

※単位について ユーザーツールでは利用量の単位表示は全て KB(キロバイト)で表示されます。 お客様のメールボックスの最大容量は 10MB(メガバイト)です。

例 100KB = 0.1MB 1000KB = 1MB 10000 = 10MB とお考えください。

2. お客様のディスク利用量が表示されます。(上図参照)

使用済(単位:KB) : お客様の現在使用済みのディスク容量です。

契約制限(単位:KB) : お客様のご契約頂いている全体のディスク容量となります。

○例 使用済容量が一杯の場合

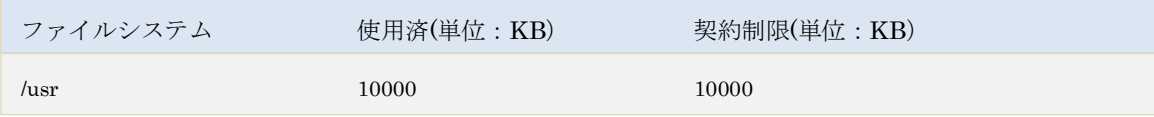